# **Wireless Tally System Firmware Upgrade**

# **1. Firmware Version Records**

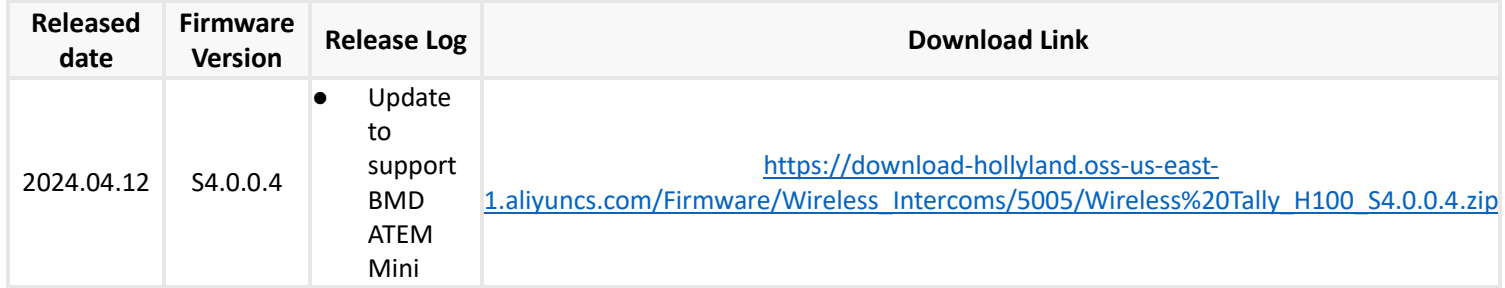

# **2. Updating Guide**

### **2.1 Kindly Note:**

- **It takes the risk to update the firmware, please avoid updating the firmware when the device is used for the important events**
- Please feel free to contact our technical support engineer if the updating failure or error causes the malfunction of the **device: Support@hollyland.com**
- When the device original firmware version is 3.0.0.1, then pls drag the firmware to upgrade.

# **2.2 Updating Tool**

- one computer with Windows or Mac OS
- one USB flash disk which is under 32G storage (FAT32 format)
- One USB Type-C cable

## **2.3 Operation Steps**

### **2.3.1 Upgrade with USB disk**

- a. Download the firmware file, and prepare one USB disk with USB-A port which memory less than 32GB.
- b. Plug the USB disk into laptop, format the USB disk to FAT32, put the upgrade firmware "HLD\_15\_FP\_H100\_S4.0.0.4.ota" into the root directory of the USB disk (make sure only one firmware inside, please do not put it inside of any folder)
- c. Plug the USB disk into tally base station via USB-A port , the tally base station will reboot automatically after upgraded

### **2.3.2 Upgrade with laptop**

#### **2.3.2.1 Upgrade with APP**

- a. Download the firmware file
- b. Connect the base station via USB-C port with laptop
- c. Open the corresponding app for upgrade.("I5005\_IPC\_MAC\_EN\_v3.0.0.0.1.app" for mac OS,"I5005\_IPC\_EN\_v3.0.0.0.1.exe" for Windows)

### **2.3.2.2 Drag the firmware to upgrade**

- a. Download the firmware file
- b. Connect the base station via USB-C port with laptop
- c. Drag the firmware "HLD\_15\_FP\_H100\_S4.0.0.4.ota" into the device that recognized as one USB disk by laptop